Key Management System

A-180E

Operation Manual

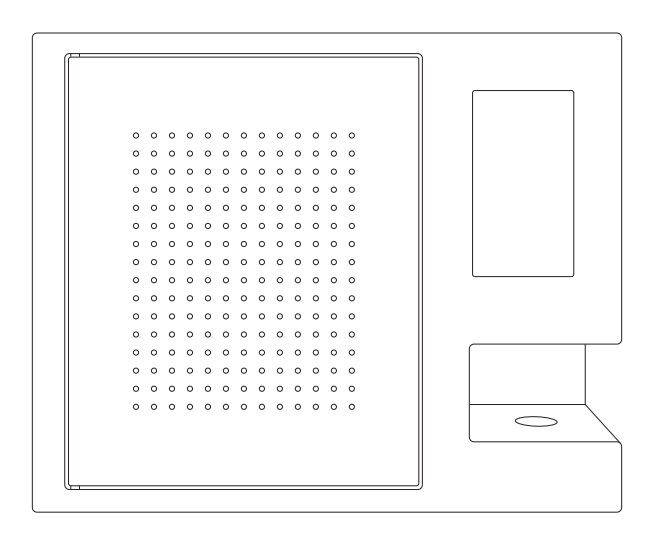

LANDWELL

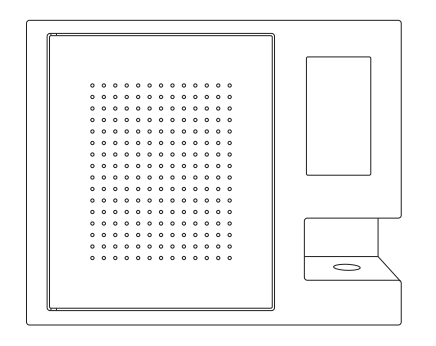

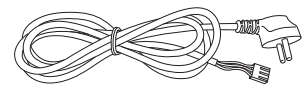

Power Cable X1

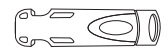

KeyTag X23

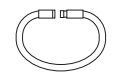

KeySeal X23

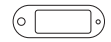

KeyLabel X23

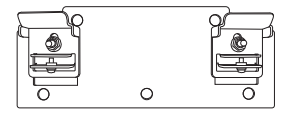

A-180E Key Cabinet X1

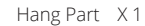

Operation Manual X 1

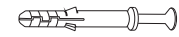

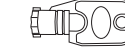

Hang Part X 1 **Expansion Bolt X 5** Mechanical Key X 4

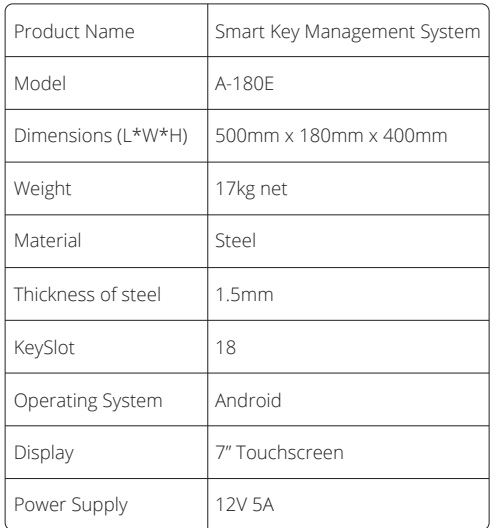

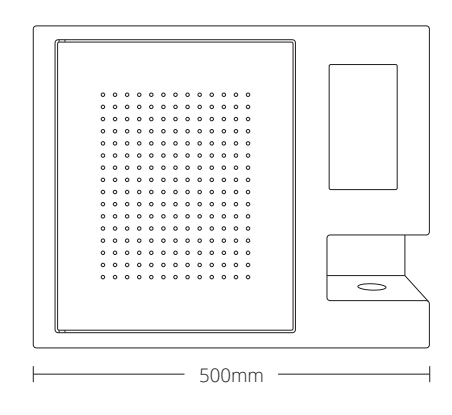

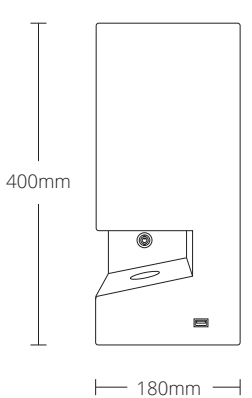

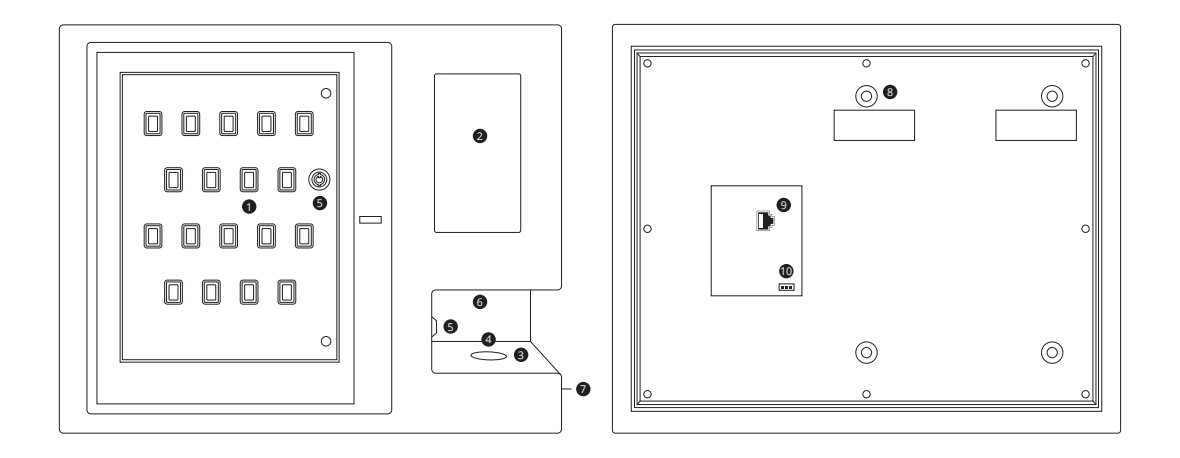

- **D** KeySlot
- Touchscreen
- Fingerprint Reader
- RFID Card Reader
- Mechanical Lock
- **•** Loudspeaker
- USB
- Support Frame
- Internet Port
- **<sup>10</sup>** Power Outlet
- 1 Click the Touchscreen.
- 2 Input the Administrator ID "00000".
- 3 Input the Administrator Password "00000".
- 4 Click "Login".

# ID and Password

The administrator ID "00000" cannot be changed, the Password can be changed.

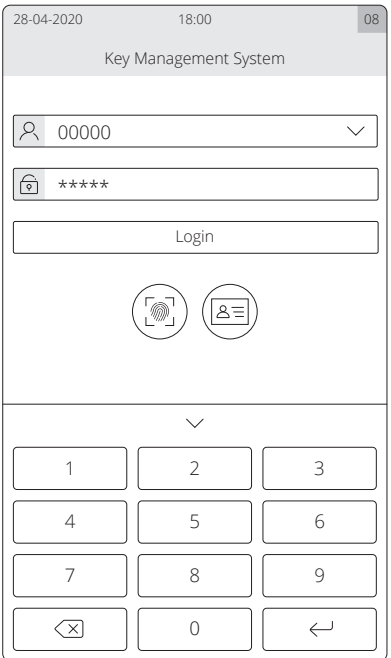

The main interface shows the status of all keys. Swip the screen to left or right to quick view.

Click "  $\textcircled{\textsf{F}}$ ", then the menu bar in bottom pops up.

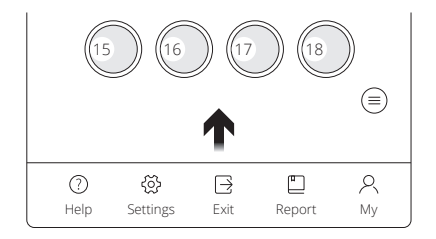

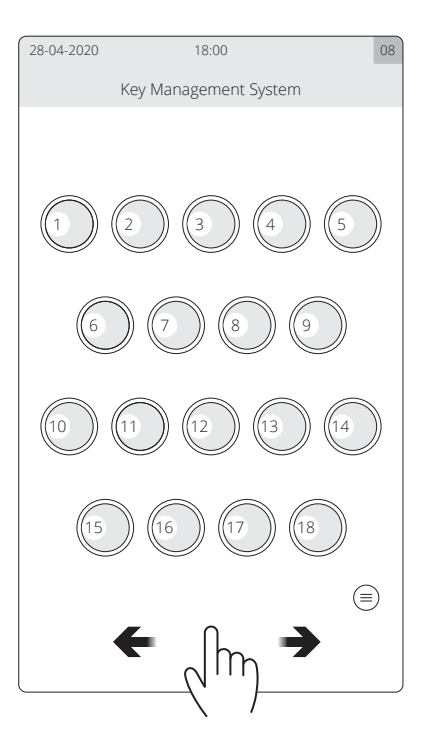

Main interface → Settings → Functions settings → Key → Key settings interface

- Click " ", then click "OK".
- Insert all KeyTags.
- Close the door.
- All key icons change green, registration done.

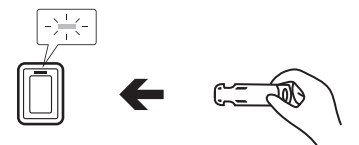

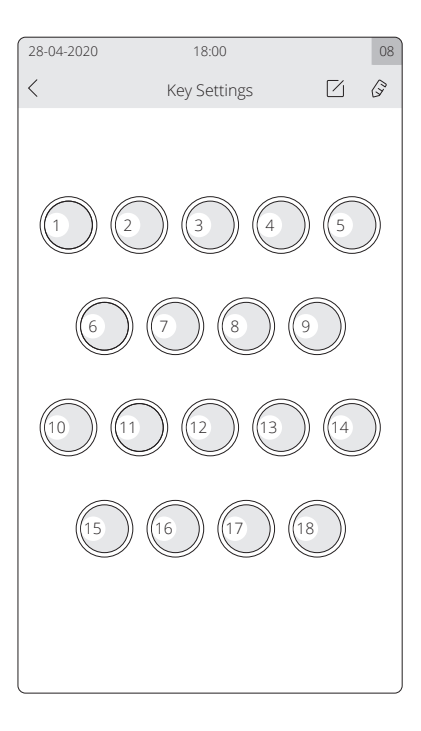

Main interface → Settings → Functions settings → Key → Key settings interface

1 Select one key, then press "  $\vert \sqrt{\ } \vert$  ".

2 Input "Key Name" and "Permission Validity", press "OK".

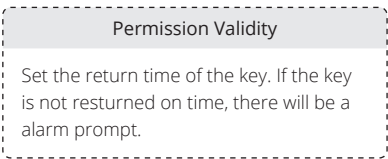

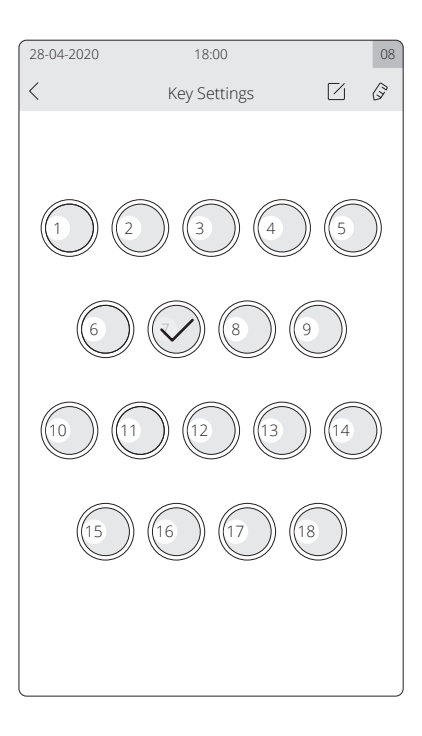

Main interface → Settings → Functions settings → User → User settings interface

1 Click "User", then click "  $+$  ".

2 Input "ID", "Password", "Name", and "Tel", press "OK".

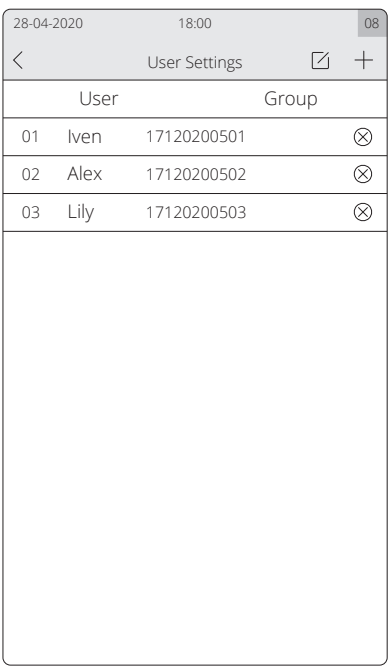

# Change user information

- 1 Select one user, then press "  $\vert \angle \vert$  ".
- 2 Change user information, then press "OK".

## Delete User

- 1 In the User settings interface, select one user.
- 2 Press "  $\otimes$  ".

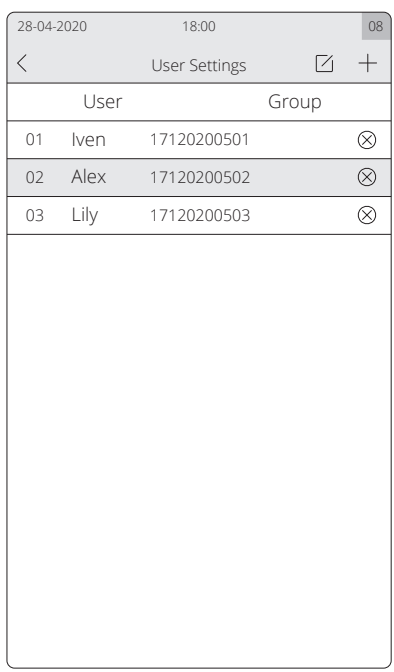

#### Add Group

- 1 Click "Group", then click "  $+$  ".
- 2 Input "Group name", assign permissions, press "OK".
- 3 Select one user, then press "  $\lceil \sqrt{ } \rceil$  ".
- 4 Select "Custom" from "Type".
- 5 Select one group, then press "OK".

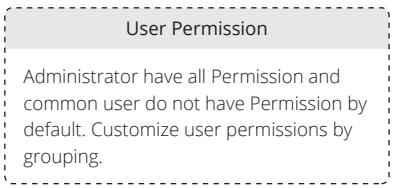

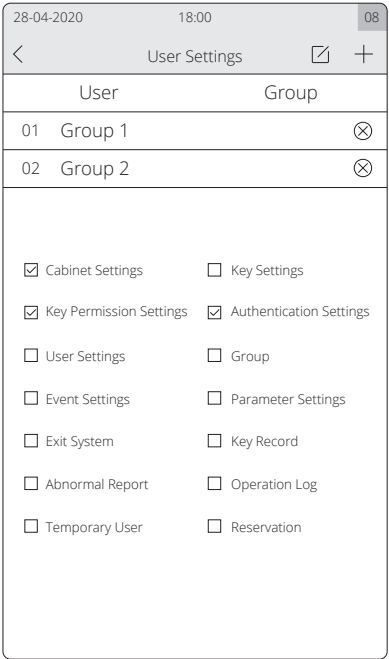

- 1 Select one user, then press "  $\vert \gamma \vert$  ".
- 2 Select "Common User" or "Custom".
- 3 Select "Custom" from "the time of taking key".
- 4 Select "Week" or "Date", then press "Add".
- 5 Add date and time, then press "Confirm".

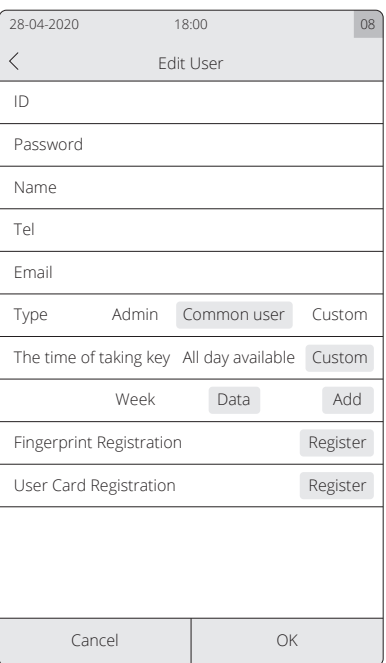

Main interface → Settings → Functions settings → User → User settings interface

#### Add Fingerprint

- 1 Select one user, then press "  $\vert \gamma \vert$  ".
- 2 Click "Register" from "Fingerprint registration".
- 3 Enter fingerprints, then press "OK".

#### Add User Card

- 1 Select one user, then press "  $\sqrt{\phantom{a}}$  ".
- 2 Click "Register" from "User Card registration".
- 3 Pressent user card on the card reader.

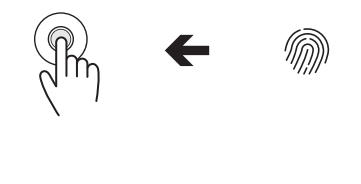

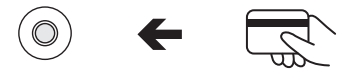

28-04-2020 18:00 08

Cancel OK

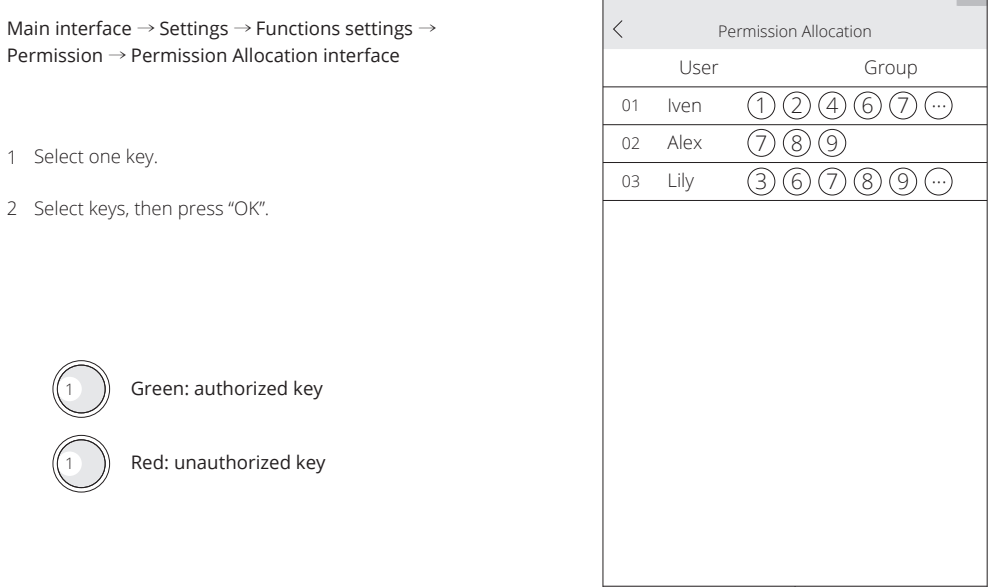

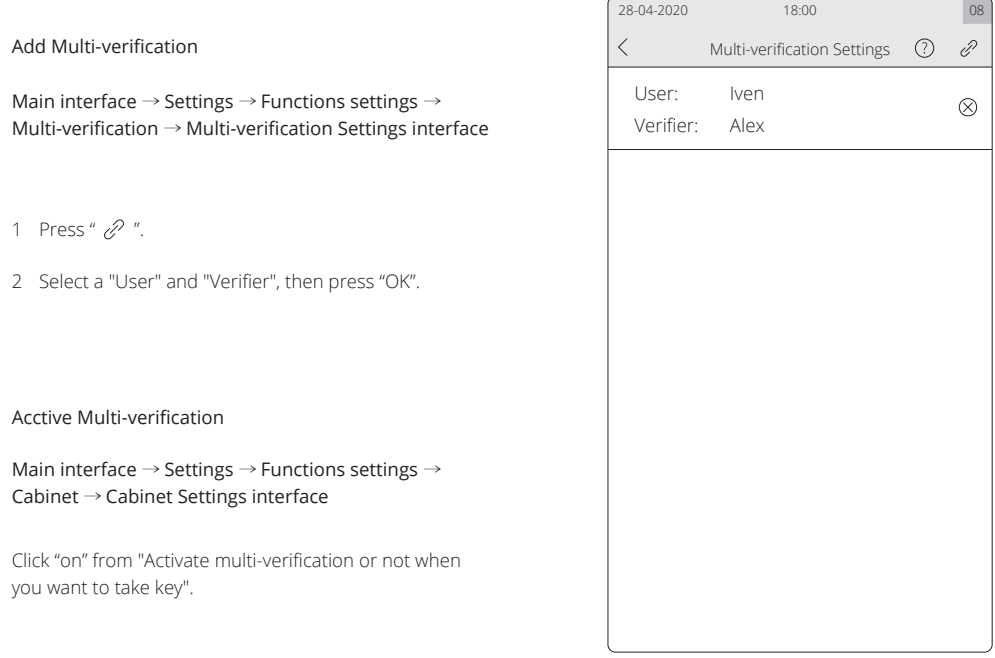

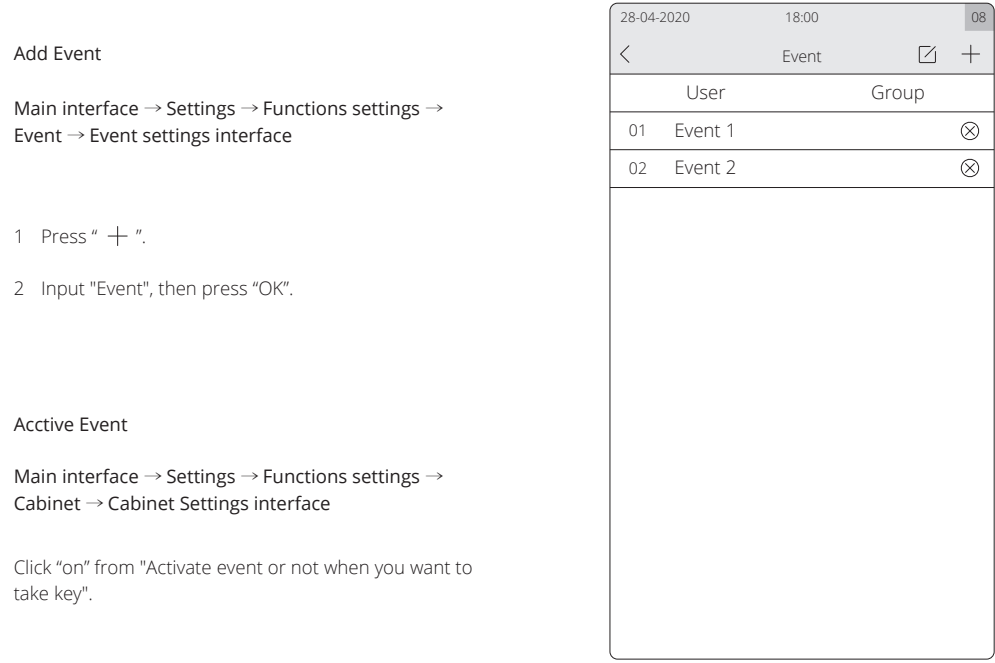

### By Password

- 1 Input "user ID".
- 2 Input "user password".
- 3 Click "Login", select a key, take the key.

#### By Fingerprint

- 1 Input "user ID", then press " @ ".
- 2 Pressent user finger on the fingerprint reader.
- 3 Select a key, take the key.

#### By User Card

- 1 Place the user card on the card reader.
- 2 Select a key, take the key.

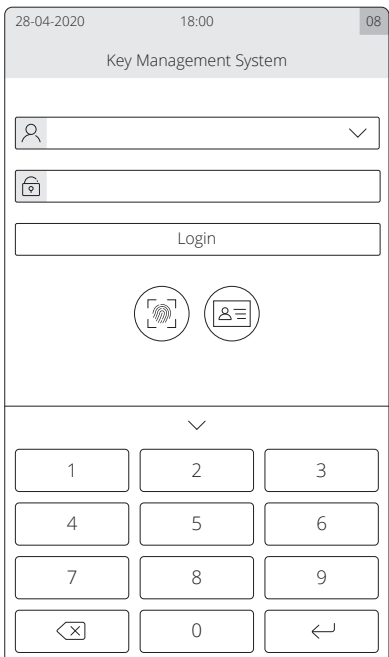

- Present the KeyTag on the card reader.
- Insert the KeyTag to KeySlot with blue light.
- Close the door.

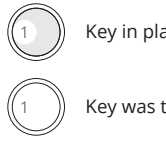

Key in place

Key was taken

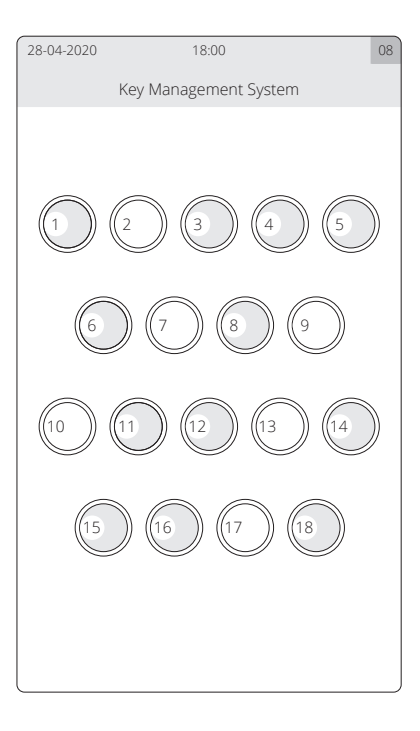

#### Open the door Illegally

When open the door by incorrect ways, the system will alarm and all KeySlots will flash red.

#### Door open overdue

If the door is not closed within the set time (Can be changed in Cabinet Settings), the system will alarm.

#### Foreign object in the KeySlot

If there is foreign oject in the KeySlot, the system will alarm and ask to take it out.

#### Key Returned to incorrect KeySlot

If the key is returned to incorrect KeySlot, the door can **If the key inserted into wrong slot** not be closed. And the system will alarm and this KeySlot will flash red.

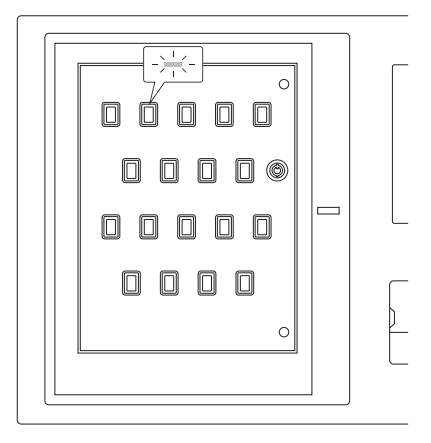

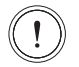

#### By Password

- Login the system by adminstrator, input "00000".
- Input password "999".
- Click "Login", then take keys.

#### By Mechanical Key

- Use the mechnial key to open the door.
- Use the same key to open the inner, then take keys.

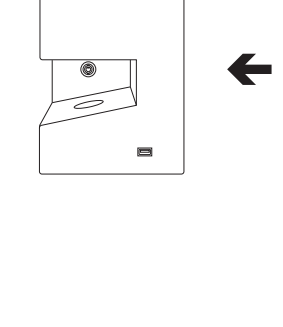

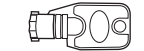

#### Main interface → Report

Click "General", "Log" and "Abnormal" to view report.

Export Report

- 1 Insert USB external storage device.
- 2 Click "Export", select "pages".
- 3 Click "Export to external storage device" or click "Send email".

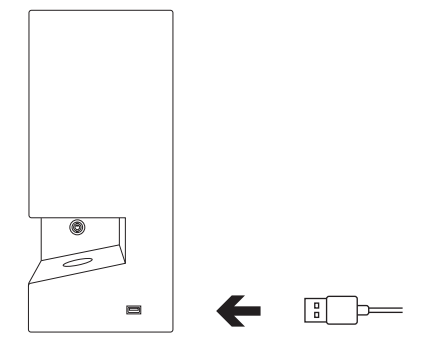

#### One platform controls multiple key cabinets

Use the network cable or enable the wifi.

#### Acctive wifi

Main interface → Settings → Functions settings

- 1 Press " (!) ".
- 2 Input "Event", then press "OK".
- 3 Press "OK" to exit the application.
- 4 Click "Settings" to enable "Wi-Fi".
- 4 Click "  $\binom{n}{0}$  " to return to the application.

#### Connect to cloud software

- 1 Open the web links: http://keybox.landwell.vip/.
- 2 Input "ID" and "password".

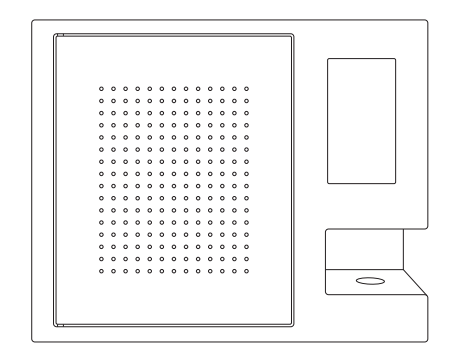

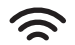

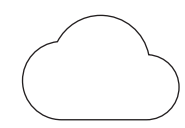

#### Special Announcement

This manual applies to A-180E.

Please refer to the actual product, the instructions are for reference only.

The manual and program will be updated in real time according to the product, and there will be no further notice if there is an upgrade.

If you do not follow the instructions in the manual, the user shall bear any losses caused thereby.

The final interpretation of this manual belongs to Beijing Landwell Electron Technology Co., Ltd.

First edition April 2020 © Copyright Landwell 2020

# LANDWELL